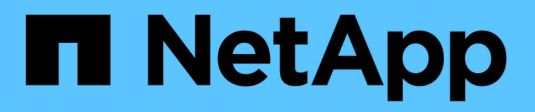

# 移動 SnapCenter Plug-in for VMware vSphere 4.5

NetApp January 18, 2024

This PDF was generated from https://docs.netapp.com/ja-jp/sc-plugin-vmware-vsphere-45/scpivs44\_migrate.html on January 18, 2024. Always check docs.netapp.com for the latest.

# 目次

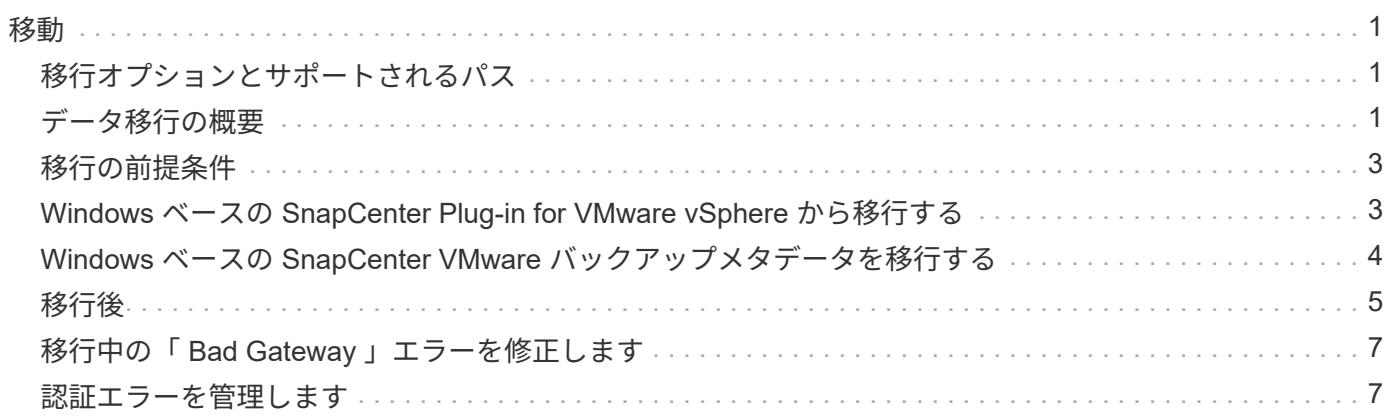

<span id="page-2-0"></span>移動

### <span id="page-2-1"></span>移行オプションとサポートされるパス

SnapCenter の Windows PowerShell コマンドレットを使用して、 SnapCenter Plug-in for VMware vSphere メタデータを Windows ベースの SnapCenter サーバから Linux ベ ースの SnapCenter Plug-in for VMware vSphere 仮想アプライアンスに移行します。

移行オプション

移行には次の 2 つのオプションがあります。

• SnapCenter から移行しています

Windows ベースの SnapCenter から次の項目のメタデータを移行する必要があります。

- SnapCenter Plug-in for VMware vSphere で SnapCenter の Windows ベースのコンポーネントとして 実行されていた VM と整合性のあるバックアップ。
- SnapCenter の Windows ベースのコンポーネントとして実行されていた SnapCenter Plug-in for VMware vSphere のサポートにより、 SnapCenter アプリケーションベースのプラグインによって実 行される仮想データベースまたはファイルシステムの、アプリケーションと整合性のあるデータ保護 メタデータ。

移行するには、 Windows SnapCenter PowerShell コマンドレットの「 Invoke-NaSCVOVAMigration.' 」を使用します

メタデータは SnapCenter 4.0 以降からのみ移行できます。

• VSC からの移行

VSC 6.2.x ( SMVI )メタデータは、 SnapCenter に統合されていないバックアップジョブに移行できま す。

移行するには、 NetApp ToolChest : NetApp Import Utility for SnapCenter and Virtual Storage Console を 使用します。VSC から SnapCenter への移行オプションを選択してください。

メタデータの移行は、既存のバックアップについてのみ実行できます。たとえば、既存のバックアップが ない場合、ポリシーの移行はできません。

サポートされている移行パス

を参照してください ["](https://docs.netapp.com/ja-jp/sc-plugin-vmware-vsphere-45/scpivs44_release_notes.html)[『](https://docs.netapp.com/ja-jp/sc-plugin-vmware-vsphere-45/scpivs44_release_notes.html) [SnapCenter Plug-in for VMware vSphere](https://docs.netapp.com/ja-jp/sc-plugin-vmware-vsphere-45/scpivs44_release_notes.html) [リリースノート』](https://docs.netapp.com/ja-jp/sc-plugin-vmware-vsphere-45/scpivs44_release_notes.html)["](https://docs.netapp.com/ja-jp/sc-plugin-vmware-vsphere-45/scpivs44_release_notes.html) サポートされるアップグ レードパスと移行パスについては、を参照してください。

### <span id="page-2-2"></span>データ移行の概要

移行コマンドでメタデータを移行できるのは、 SnapCenter 4.0 以降のみです。以前のバ ージョンの SnapCenter を使用している場合は、移行前にアップグレードする必要があ

ります。

### 移行の内容

SnapCenter メタデータ。ストレージシステム、カスタマイズされたスロットル、 SnapCenter 構成ファイル の E メール設定、ポリシー、リソースグループ、バックアップメタデータ、およびマウントが含まれます。 (プリスクリプトまたはポストスクリプトが検出されると移行が失敗する)

#### 何が移行されないか

- リソースグループに対して設定された、事前および事後スクリプト
- アクティブなゲストファイルのリストアセッション、ゲストファイルのリストアクレデンシャル、および プロキシ VM
- 設定ファイル「 CBR オーバーライド」でカスタマイズされた設定
- ゲストファイルの復元セッションがアクティブなときに移行を開始すると、セッションが削除され、接続 されたディスクはアンマウントされません。接続されているディスクを手動で削除しなければならない場 合があります。

#### **SnapCenter** ホストが一時停止されている

移行が確実に成功するために、移行コマンドは SnapCenter に登録されているすべてのホストを一時停止しま す。移行プロセスが正常に完了すると、 SnapCenter ホストが再開されます。

#### メタデータの保存場所

アプリケーションベースの VMDK バックアップのメタデータは、 SnapCenter サーバリポジトリに格納され ます。VM およびデータストアのバックアップのメタデータは、 SnapCenter VMware プラグインの MySQL リポジトリに格納されます。

#### データ移行ワークフロー

SnapCenter に登録されている SnapCenter プラグインの各インスタンスには、 Windows PowerShell コマン ドレット「 Invoke-NaSCVOVAMigration 」を使用する必要があります。

このコマンドレットでは次の処理が実行されます

- 1. 移行中にジョブが失敗しないように、すべてのスケジュールを一時停止します。移行が成功すると、スケ ジュールは自動的に再度有効になります。
- 2. ストレージ接続とメタデータを移行します。
- 3. 移行後のバックアップのバックアップスケジュールを作成します。
- 4. Windows ホストから既存の SnapCenter Plug-in for VMware vSphere をアンインストールします。

SnapCenter VMware プラグインが SnapCenter サーバホストにインストールされていて、 SnapCenter リ ポジトリ用に保護が設定されている場合は、移行プロセスによって、 SnapCenter Plug-in for VMware vSphere および SnapCenter Plug-in for Windows を含む Windows ベースのプラグインパッケージもアン インストールされます。 次に、リポジトリの保護をサポートするために、最新バージョンの SnapCenter Plug-in for Windows を再インストールします。SnapCenter GUI のホストタイプが「 vSphere 」から「 Windows 」に変わります。

- 5. Windows SnapCenter サーバから vSphere ホストとリソースグループを削除します。
- 6. Linux ベースの SnapCenter VMware プラグインのバックアップジョブをアクティブ化します。
- 7. 仮想化されたデータベースやファイルシステム( VMDK バックアップ経由のアプリケーションベースの バックアップ)のアプリケーションベースのバックアップをサポートするために、 SnapCenter VMware プラグイン用の vSphere ホストを SnapCenter に登録します。

# <span id="page-4-0"></span>移行の前提条件

SnapCenter Plug-in for VMware vSphere に移行する前に、すべての前提条件が完了して いることを確認してください。

- SnapCenter サーバ 4.2 以降が実行されている必要があります。
- Admin クレデンシャルを使用する必要があります。
- SnapCenter Plug-in for VMware vSphere 仮想アプライアンスを導入して SnapCenter VMware プラグイン を有効にし、 vCenter に登録する必要があります。
- SnapCenter VMware プラグインダッシュボードで、 SnapCenter Plug-in for VMware vSphere のステータ スが「接続済み」である必要があります。
- SnapCenter VMware プラグインの導入時に指定したアカウントを使用して、 Linux タイプの Run As クレ デンシャルを作成しておく必要があります。
- すべてのゲストファイルのリストアセッションを削除する必要があります。
- SnapCenter ホストには、完全修飾ドメイン名( FQDN )ではなく IP アドレスを設定する必要がありま す。

リンクモード環境では、リンクされたすべてのノードを一緒に移行する必要があります。

• Storage VM の名前は、管理 LIF に解決できる必要があります。 SnapCenter で Storage VM 名に「 etc 」 ホストエントリを追加した場合は、それらのエントリが仮想アプライアンスからも解決可能であることを 確認する必要があります。

### <span id="page-4-1"></span>**Windows** ベースの **SnapCenter Plug-in for VMware vSphere** から移行する

Windows ベースの SnapCenter VMware プラグインを使用していて、 SnapCenter Plugin for VMware vSphere 仮想アプライアンスの機能を使用する場合は、仮想アプライアン スを導入してバックアップメタデータを移行する必要があります。

作業を開始する前に

- 仮想化されたデータベースとファイルシステムのバックアップを SnapCenter と統合する必要がありま す。
- SnapCenter サーバが VM の場合は、アップグレード前に VMware ベースのスナップショットを作成する ことを推奨します。
- SnapCenter サーバがアップグレードされていることを確認します。を参照してください ["](https://docs.netapp.com/ja-jp/sc-plugin-vmware-vsphere-45/scpivs44_release_notes.html)[『](https://docs.netapp.com/ja-jp/sc-plugin-vmware-vsphere-45/scpivs44_release_notes.html) [SnapCenter](https://docs.netapp.com/ja-jp/sc-plugin-vmware-vsphere-45/scpivs44_release_notes.html) [Plug-in for VMware vSphere](https://docs.netapp.com/ja-jp/sc-plugin-vmware-vsphere-45/scpivs44_release_notes.html) [リリースノート』](https://docs.netapp.com/ja-jp/sc-plugin-vmware-vsphere-45/scpivs44_release_notes.html)["](https://docs.netapp.com/ja-jp/sc-plugin-vmware-vsphere-45/scpivs44_release_notes.html) サポートされているアップグレードパスの詳細について は、を参照

このタスクについて

基本的な手順は 4 つあります。

- 1. SnapCenter Plug-in for VMware vSphere の .ova ファイルをダウンロードします。
- 2. Windows ベースの SnapCenter VMware プラグインのバックアップジョブを一時停止する
- 3. SnapCenter Plug-in for VMware vSphere OVA を導入します。
- 4. Windows ベースの VMware バックアップメタデータを移行する。

#### 手順

- 1. SnapCenter Plug-in for VMware vSphere の .ova ファイルをダウンロードします。
	- a. ネットアップサポートサイトにログインします。 (["https://mysupport.netapp.com/products/index.html"](https://mysupport.netapp.com/products/index.html) )。
	- b. 製品のリストから「 \* SnapCenter Plug-in for VMware vSphere \* 」を選択し、「 Download latest release \* 」ボタンをクリックします。
	- c. 任意の VM に「 .ova 」ファイルをダウンロードします。
- 2. バックアップジョブを一時停止

Windows ベースの SnapCenter Plug-in for VMware vSphere でバックアップジョブが実行されていないこ とを確認します。

3. SnapCenter Plug-in for VMware vSphere OVA を導入します。

Linux ベースの SnapCenter VMware プラグインを新規にインストールするため、 OVA の導入手順に従い ます。

["SnapCenter Plug-in for VMware vSphere](https://docs.netapp.com/ja-jp/sc-plugin-vmware-vsphere-45/scpivs44_deploy_snapcenter_plug-in_for_vmware_vsphere.html) [を導入](https://docs.netapp.com/ja-jp/sc-plugin-vmware-vsphere-45/scpivs44_deploy_snapcenter_plug-in_for_vmware_vsphere.html)["](https://docs.netapp.com/ja-jp/sc-plugin-vmware-vsphere-45/scpivs44_deploy_snapcenter_plug-in_for_vmware_vsphere.html)

["](https://docs.netapp.com/ja-jp/sc-plugin-vmware-vsphere-45/scpivs44_post_deployment_required_operations_and_issues.html)[導入後に必要な処理と](https://docs.netapp.com/ja-jp/sc-plugin-vmware-vsphere-45/scpivs44_post_deployment_required_operations_and_issues.html)[問題](https://docs.netapp.com/ja-jp/sc-plugin-vmware-vsphere-45/scpivs44_post_deployment_required_operations_and_issues.html)["](https://docs.netapp.com/ja-jp/sc-plugin-vmware-vsphere-45/scpivs44_post_deployment_required_operations_and_issues.html)

4. Windows ベースの VMware バックアップメタデータを移行する。

["Windows](https://docs.netapp.com/ja-jp/sc-plugin-vmware-vsphere-45/scpivs44_migrate_from_snapcenter_backup_metadata_to_the_virtual_appliance.html) [ベースの](https://docs.netapp.com/ja-jp/sc-plugin-vmware-vsphere-45/scpivs44_migrate_from_snapcenter_backup_metadata_to_the_virtual_appliance.html) [SnapCenter VMware](https://docs.netapp.com/ja-jp/sc-plugin-vmware-vsphere-45/scpivs44_migrate_from_snapcenter_backup_metadata_to_the_virtual_appliance.html) [バックアップメタデータを移行する](https://docs.netapp.com/ja-jp/sc-plugin-vmware-vsphere-45/scpivs44_migrate_from_snapcenter_backup_metadata_to_the_virtual_appliance.html)["](https://docs.netapp.com/ja-jp/sc-plugin-vmware-vsphere-45/scpivs44_migrate_from_snapcenter_backup_metadata_to_the_virtual_appliance.html)

### <span id="page-5-0"></span>**Windows** ベースの **SnapCenter VMware** バックアップメタデ ータを移行する

SnapCenter Windows PowerShell コマンドレットを使用して、 SnapCenter VM と整合 性のあるバックアップメタデータと SnapCenter アプリケーションと整合性のある仮想 データバックアップメタデータを SnapCenter Plug-in for VMware vSphere 仮想アプラ イアンスに移行します。

手順

1. MySQL データベースをバックアップし、保持ポリシーによってそのバックアップを別の場所にコピーし て移動し、削除されないようにします。

["SnapCenter Plug-in for VMware vSphere MySQL](https://docs.netapp.com/ja-jp/sc-plugin-vmware-vsphere-45/scpivs44_back_up_the_snapcenter_plug-in_for_vmware_vsphere_mysql_database.html) [データベースをバックアップします](https://docs.netapp.com/ja-jp/sc-plugin-vmware-vsphere-45/scpivs44_back_up_the_snapcenter_plug-in_for_vmware_vsphere_mysql_database.html)["](https://docs.netapp.com/ja-jp/sc-plugin-vmware-vsphere-45/scpivs44_back_up_the_snapcenter_plug-in_for_vmware_vsphere_mysql_database.html)

- 2. VMware vSphere Web Client にログオンし、実行中のジョブがないことを確認します。
- 3. SnapCenter 管理者のユーザ名を使用して、 SnapCenter GUI にログオンします。

原因で移行エラーが発生する可能性があるため、他のユーザ名を使用してログインしないでください。ユ ーザ名にすべての権限が割り当てられている場合も同様です。

- 4. Windows SnapCenter GUI の左ナビゲーションペインで、 \* 設定 \* をクリックし、 \* 認証情報 \* タブをク リックしてから、 \* 追加 \* をクリックして仮想アプライアンスの認証情報を追加します。
- 5. 「 Invoke-NaSCVOVAMigration 」コマンドレットで使用する Run As クレデンシャルの名前を作成しま す。

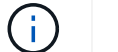

[Authentication] フィールドに [Linux] を選択する必要があります。

この手順では、移行中に SnapCenter サーバが仮想アプライアンスにアクセスするために使用するクレデ ンシャルを追加します。

6. Windows PowerShell ウィンドウを開き、次のコマンドレットを実行します。

「 Open-SmConnection 」

「 Invoke-NaSCVOVMigration - SourceSCVHost <old-cve-host-ip>-DestinationSCVOVAHost <new-applyip>-OVACredential <apply-credentials> -byPassValidationCheck-Overwrite -ContinueMigrationOnStorageError - ScheduleOffsetTime<Time-offsetTime> 」のようになります

マイグレーションワークフローの概要については、を参照してください ["](#page-2-2)[データ移行ワークフロー](#page-2-2)["](#page-2-2)

オプションの -Overwrite' パラメータを使用すると ' 大規模な環境での迅速な移行が可能になり ますこのパラメータは、 SnapCenter Plug-in for VMware vSphere ホスト上の MySQL データベ ース内のデータを上書きします。-Overwrite パラメータを複数回使用しないでください移行が 部分的な移行であった場合、もう一度 -Overwrite パラメータを使用すると、既存の移行済みデ ータが上書きされる可能性があります。「 -Overwrite 」パラメータを指定せずに「 Invoke-NaSCVOVAMigration 」を複数回実行した場合は、以前に移行したデータが複製されます。

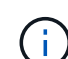

G)

ソース SnapCenter ホストとデスティネーション SnapCenter VMware 仮想アプライアンスホ ストが異なるタイムゾーンにある場合は、 ScheduleOffsetTime パラメータを使用します。スケ ジュールされたバックアップの実行時間を調整するには、正または負のオフセット時間を指定 します。時間差を hh : mm : ss の形式で指定します。たとえば、 06 : 00 : 00 や、マイナ スの値の場合は -06 : 00 : 00 : 00 のように指定します。

### <span id="page-6-0"></span>移行後

バックアップメタデータを SnapCenter Plug-in for VMware vSphere に移行したあとに 問題が発生することがあります。

• 移行ログバンドル

SnapCenter インストールフォルダの 'App\_Data/MigrationLog' ディレクトリから移行ログバンドルをダウ ンロードします移行が正常に完了したことが確認されるまで、移行ログバンドルを保持しておきます。

• ジョブの詳細はダッシュボードに表示されます

移行されたバックアップの情報は VMware vSphere Web Client の最近のジョブペインに表示されますが、 移行後にバックアップが実行されるまで詳細情報はダッシュボードに表示されません。

• 認証エラー

Admin クレデンシャルを使用しないと、認証エラーが発生する場合があります。

["](#page-8-1)[認](#page-8-1)[証](#page-8-1)[エラーを管理します](#page-8-1)["](#page-8-1)

• バックアップ名

移行前のバックアップ名の形式は RGName`HOSTNAME Timestamp` ですたとえば、「 -nas\_ds\_rG\_perf1server\_07-05-2019\_02.11.59.9338 」のようになります。

移行後のバックアップ名の形式は 'RGName\_Timestamp' です

たとえば、「 -nas\_vm\_RG\_07-07-20\_21.20.00.0609` 」のようになります。

• プリスクリプトとポストスクリプト

リソースグループに対して設定されているスクリプトは移行されません。Windows システム用に作成され たスクリプトは Linux ベースの仮想アプライアンスでは実行されない場合があるため、スクリプトのすべ てまたは一部を再作成し、移行後にスクリプトを追加しなければならない場合があります。たとえば、 Windows のファイルパスは Linux には存在せず、「 .bat 」バッチファイルの呼び出しは Linux では機能 しません。

1 つの解決策では、既存の Windows ベースのスクリプトを Linux ベースの仮想アプライアンスに配置 し、スクリプトが変更なしで動作するかどうかをテストします。正しく動作しない場合は、スクリプト内 の各 Windows ベースのコマンドを、対応する Linux 互換コマンドに置き換えてください。

• ゲストファイルのリストアクレデンシャル

ゲストファイルのリストアクレデンシャルは移行されません。そのため、移行後に新しいゲストファイル クレデンシャルを作成する必要があります。

• 'cbr.override' 設定ファイル

設定ファイル「 CBR 上書き」でカスタマイズした場合は、そのファイルを SnapCenter VMware プラグ イン仮想アプライアンスに移動し、 Web Client Service を再起動する必要があります。

• SnapCenter アプリケーションベースのプラグインをアップグレードする

SnapCenter VMware プラグインを使用して他の SnapCenter プラグインをサポートしている場合は、そ れらのプラグインを 4.2 以降に更新する必要があります。

• SnapCenter サーバをアンインストールします

SnapCenter を VM と整合性のあるデータ保護または crash-consistent データ保護のみに使用する場合 は、すべての VM のバックアップを SnapCenter VMware プラグインに移行したあとに、 Windows ホス ト上の SnapCenter Server をアンインストールできます

# <span id="page-8-0"></span>移行中の「 **Bad Gateway** 」エラーを修正します

「 Bad Gateway 」エラーが発生する理由はいくつかあります。

### シナリオ **1**

SnapCenter Plug-in for VMware vSphere にファイルやその他のコンテンツを手動で追加し、移行を試みた。 このシナリオでは、アプライアンスに移行プロセス用の十分なスペースがありません。

このエラーを修正するには、手動で追加したファイルをすべて削除します。

### シナリオ **2**

SnapCenter Plug-in for VMware vSphere の接続が停止されたか、または移行中にサービスが停止されまし た。

移行プロセス中は、 SnapCenter Plug-in for VMware vSphere の接続ステータスが「 Connected 」になってい る必要があります。仮想アプライアンスのタイムアウト設定を手動で更新することもできます。

### <span id="page-8-1"></span>認証エラーを管理します

管理者クレデンシャルを使用しないと、 SnapCenter Plug-in for VMware vSphere の導 入後または移行後に認証エラーが発生する場合があります。認証エラーが発生した場合 は、サービスを再起動する必要があります。

手順

- 1. 「 <https://<OVA-IP-address>:8080.`> 」の形式で、 SnapCenter VMware プラグイン管理 GUI にログオンし ます
- 2. サービスを再起動します。

Copyright © 2024 NetApp, Inc. All Rights Reserved. Printed in the U.S.このドキュメントは著作権によって保 護されています。著作権所有者の書面による事前承諾がある場合を除き、画像媒体、電子媒体、および写真複 写、記録媒体、テープ媒体、電子検索システムへの組み込みを含む機械媒体など、いかなる形式および方法に よる複製も禁止します。

ネットアップの著作物から派生したソフトウェアは、次に示す使用許諾条項および免責条項の対象となりま す。

このソフトウェアは、ネットアップによって「現状のまま」提供されています。ネットアップは明示的な保 証、または商品性および特定目的に対する適合性の暗示的保証を含み、かつこれに限定されないいかなる暗示 的な保証も行いません。ネットアップは、代替品または代替サービスの調達、使用不能、データ損失、利益損 失、業務中断を含み、かつこれに限定されない、このソフトウェアの使用により生じたすべての直接的損害、 間接的損害、偶発的損害、特別損害、懲罰的損害、必然的損害の発生に対して、損失の発生の可能性が通知さ れていたとしても、その発生理由、根拠とする責任論、契約の有無、厳格責任、不法行為(過失またはそうで ない場合を含む)にかかわらず、一切の責任を負いません。

ネットアップは、ここに記載されているすべての製品に対する変更を随時、予告なく行う権利を保有します。 ネットアップによる明示的な書面による合意がある場合を除き、ここに記載されている製品の使用により生じ る責任および義務に対して、ネットアップは責任を負いません。この製品の使用または購入は、ネットアップ の特許権、商標権、または他の知的所有権に基づくライセンスの供与とはみなされません。

このマニュアルに記載されている製品は、1つ以上の米国特許、その他の国の特許、および出願中の特許によ って保護されている場合があります。

権利の制限について:政府による使用、複製、開示は、DFARS 252.227-7013(2014年2月)およびFAR 5252.227-19(2007年12月)のRights in Technical Data -Noncommercial Items(技術データ - 非商用品目に関 する諸権利)条項の(b)(3)項、に規定された制限が適用されます。

本書に含まれるデータは商用製品および / または商用サービス(FAR 2.101の定義に基づく)に関係し、デー タの所有権はNetApp, Inc.にあります。本契約に基づき提供されるすべてのネットアップの技術データおよび コンピュータ ソフトウェアは、商用目的であり、私費のみで開発されたものです。米国政府は本データに対 し、非独占的かつ移転およびサブライセンス不可で、全世界を対象とする取り消し不能の制限付き使用権を有 し、本データの提供の根拠となった米国政府契約に関連し、当該契約の裏付けとする場合にのみ本データを使 用できます。前述の場合を除き、NetApp, Inc.の書面による許可を事前に得ることなく、本データを使用、開 示、転載、改変するほか、上演または展示することはできません。国防総省にかかる米国政府のデータ使用権 については、DFARS 252.227-7015(b)項(2014年2月)で定められた権利のみが認められます。

#### 商標に関する情報

NetApp、NetAppのロゴ、<http://www.netapp.com/TM>に記載されているマークは、NetApp, Inc.の商標です。そ の他の会社名と製品名は、それを所有する各社の商標である場合があります。